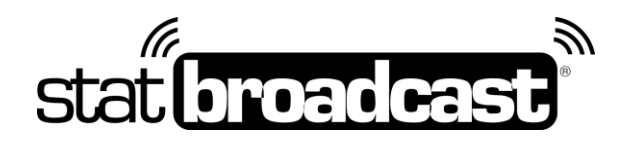

# **Quick Start Guide Setting Up StatBroadcast** on your **DakStats Scoring Computer**

#### **Please note: this guide and download applies to DakStats setups only.**

Transmitting stats to StatBroadcast for live viewing requires an application on your scoring computer called StatBroadcast Broadcastr and some minimal configuration steps to work with StatCrew:

### **Download and Installs**

*do this immediately on your scoring computer:*

- 1. **Update your DakStats software to this year's latest version**
- 2. **Download and install StatBroadcast Broadcastr** 10.0 or higher Download instructions can be found on the following page

## **Initial Sport Setup**

*do this the first time you use StatBroadcast with a sport for DakStats on each scoring computer:*

- **1. Launch the DakStats app for your sport**.
- **2. Go to the 'Webcast' menu at the top**
	- o **Make sure 'AutoStart' is checked**
	- o **Select 'Configure**' from the menu
- **3.** From the Configure menu**, click on the 'GameCast' tab**
	- o **Check the box labeled 'Enable GameCast'**
	- o **Select the 'File' radio Button**
	- o In the Game File box, **click on the '…' button, navigate to an easy-to-remember location, enter a file name in the box and click Open**
	- o **Copy** or Write down the Game File location that is now filled in the box. *You will need this later*
	- o **Click OK**
- 4. **Launch StatBroadcast Broadcastr and when prompted if you are using StatCrew Legacy, select 'No'**

## **Game day Setup**

do this before **every** game**:**

- 1. Launch **StatBroadcast Broadcastr** and **press 'Yes'** when asked to load a new event. After logging in, **select your event** from the list and press **'Load Configuration'**.
- 2. You will then be prompted to locate the XML file. **Use the Game File location you setup in DakStats GameCast**
- 3. Press the green button labeled **'Start Transmitting'**
- 4. **Open your game in DakStats. When you are prompted** 'Webcast is Set to Auto Start. Start Webcast for this Competiton?', **select Yes.**

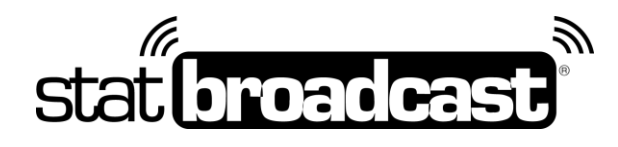

## **Postgame –** *Optional steps*

do this after your game is completed and you have entered final information in StatCrew (duration, records, etc.)

- 1. Click the red **Stop Transmitting** button
- 2. Click the purple **Wrap Up Event** button.
- 3. Change the Event Status from 'Not Completed' to '**Completed**'
- 4. To create an event archive (generate final book and preserve stats), check 'Create Archive'
- 5. If you wish to send final stats PDF to a distribution list, check the box and select your list from the dropdown.
- 6. Press **Save** and close Broadcastr once wrap up completes.

# Downloading **StatBroadcast Broadcastr**

The software download is available at :

### **[http://software.statbroadcast.com](http://software.statbroadcast.com/)**

**\*\*Note: You will need Administrator Access to your computer to install this software.** If you are receiving errors overwriting files, you may need your Campus IT staff to temporarily unlock your computer.\*\*

**We recommend updating your StatCrew installation before setting up Broadcastr.** Installing a StatCrew update for a sport will erase your 'Live Setup' settings and require Broadcastr to go through the configuration process again.

For more detailed and manual setup instructions as well as troubleshooting hints and tournament instructions, please visit our support page at **[http://support.statb.us,](http://support.statb.us/)** You will find both PDF documents and a walk-through videos to guide you.

Should you encounter any difficulties or issues during the setup process, please feel free to contact us and we can walk you through the process step-by-step to identify any specific issues relating to your setup.

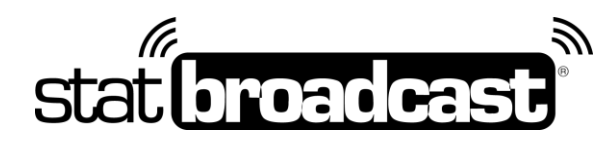

# **Obtaining Tech Support**

If you should run into problems at any point with any aspect of our service, including setup, sending your XML, managing events, viewing live stats, please feel free to contact our central point of tech support below:

### **support@statbroadcast.com Toll-free: 1-855-838-2841**

### **Immediate phone support is available during our Regular Support Hours only: Mon - Fri 9AM - 6PM PST (and Saturdays during football season 9AM-6PM PST)**

## **Off-hours Tech Support Policy:**

Outside of regular support hours, the support line will go straight to voicemail. If you have an urgent support need outside of these regular hours, please send an email or leave a voicemail and we will respond as needed as quickly as possible.

The following information must be included in your message:

- School name
- Your Name and Callback Number
- Brief description of the issue

Messages that do not include all three pieces of information cannot be returned.

*Please do not make multiple, repeated calls to the support line as that will not affect the urgency of your request and it interferes with our ability to provide support.*

# **Troubleshooting Common Broadcastr Issues**

#### *'No Internet connection available'*

If your Broadcastr is able to connect and load an event configuration, but then fails to connect to the FTP servers (showing the error 'An internet connection is not available'), your network may be blocking FTP access.

To switch Broadcastr into HTTP mode:

Press the Advanced Settings button Check the box next to 'Enable HTTP Mode for Transmissions' Press Save and try transmitting again.

In HTTP compatibility mode, your XML files will be transmitted to our servers first via HTTP (webpage) and then FTP'd to your assigned destinations.